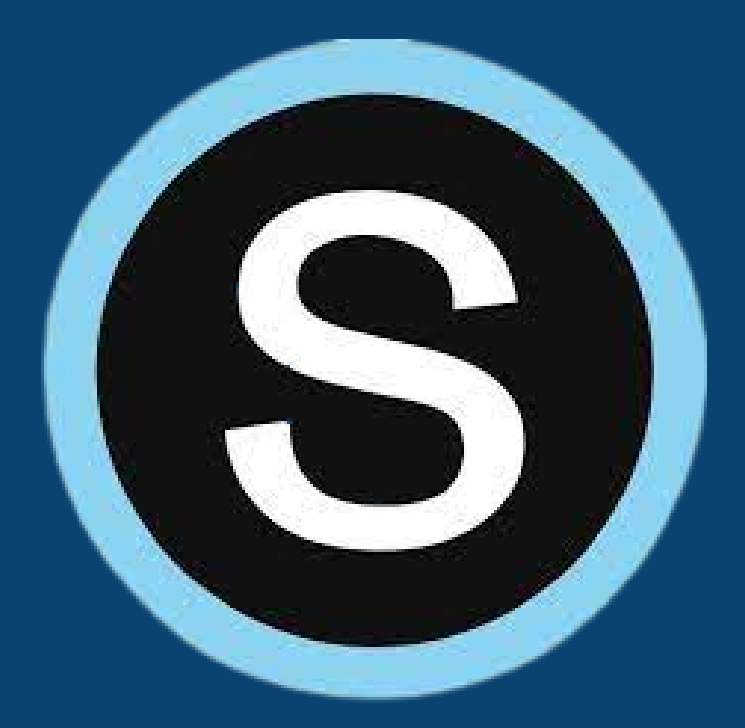

# Schoology for Parents: Create an Account

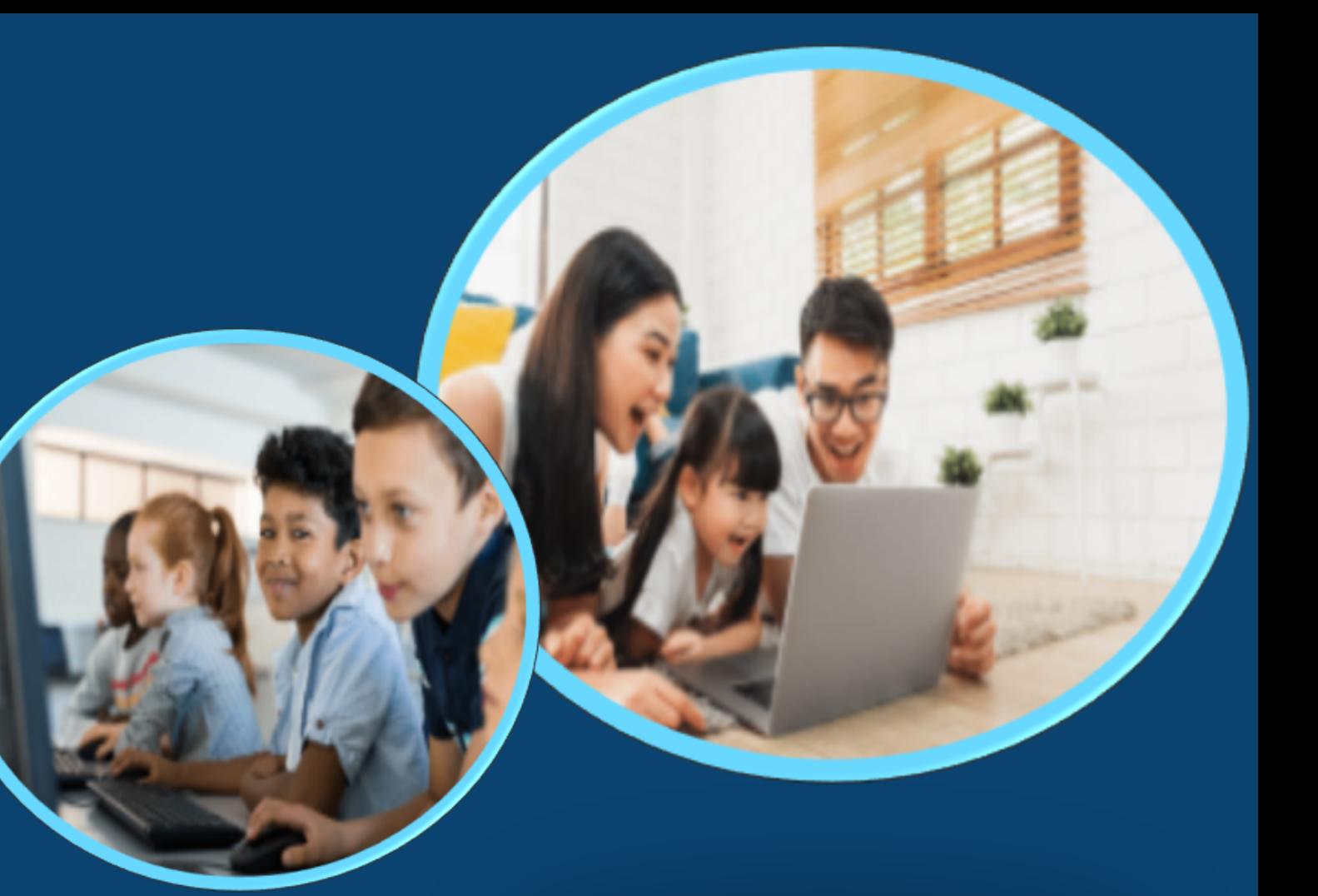

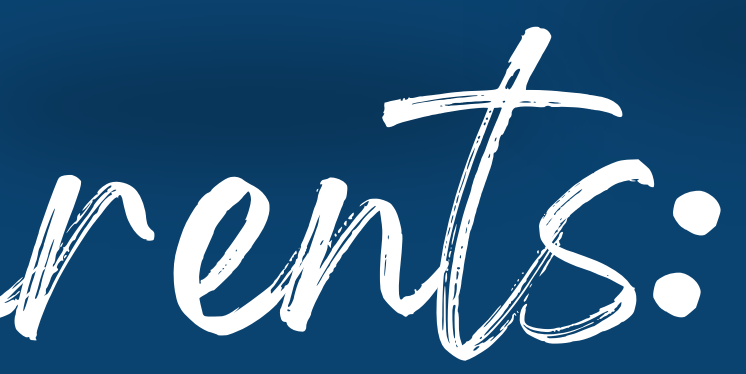

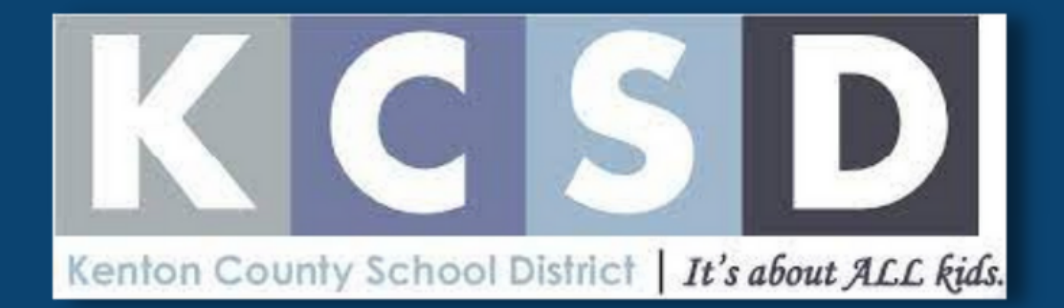

# Step 1: What you will need.

a. Navigate to : <u>[http://Schoology.com](https://www.powerschool.com/solutions/unified-classroom/schoology-learning/).</u>and click "Register" at the top right and select "Parent".

You must have access to an internet browser. 1.

### **If you have multiple enrolled children, choose an access** b. **code to start with!!**

2. You must have an active email address.

3. You must have your Schoology Parent Access Code.

## Access codes for each school will be sent home by your school.

\*\*Codes are specific to each child and need to be handled in a secure manner.

If you did not receive or no longer have your letter, please call your school.

Go to **[http://Schoology.com](https://www.powerschool.com/solutions/unified-classroom/schoology-learning/)**

- -
- $\bullet$
- 

Complete the information requested using your name. • Once your account is created, you can then add any additional students by clicking on the down arrow by your name at the top right, then **"+ Add Child"** *You Access Code is:* **<Schoology\_Parent\_Access\_Code>**

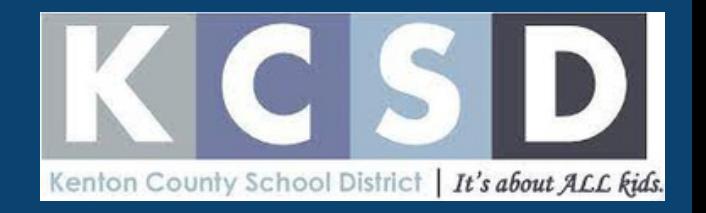

### **To create a new Schoology account:**

• Click on the "Register" button at the top, then "Parent" • Enter the access code for your child.

*Student Name: <***First\_Name><Last\_Name>**

Step 2: Creating your account.

1. To sign up, enter the Access Code provided by KCSD. 2. Click continue.

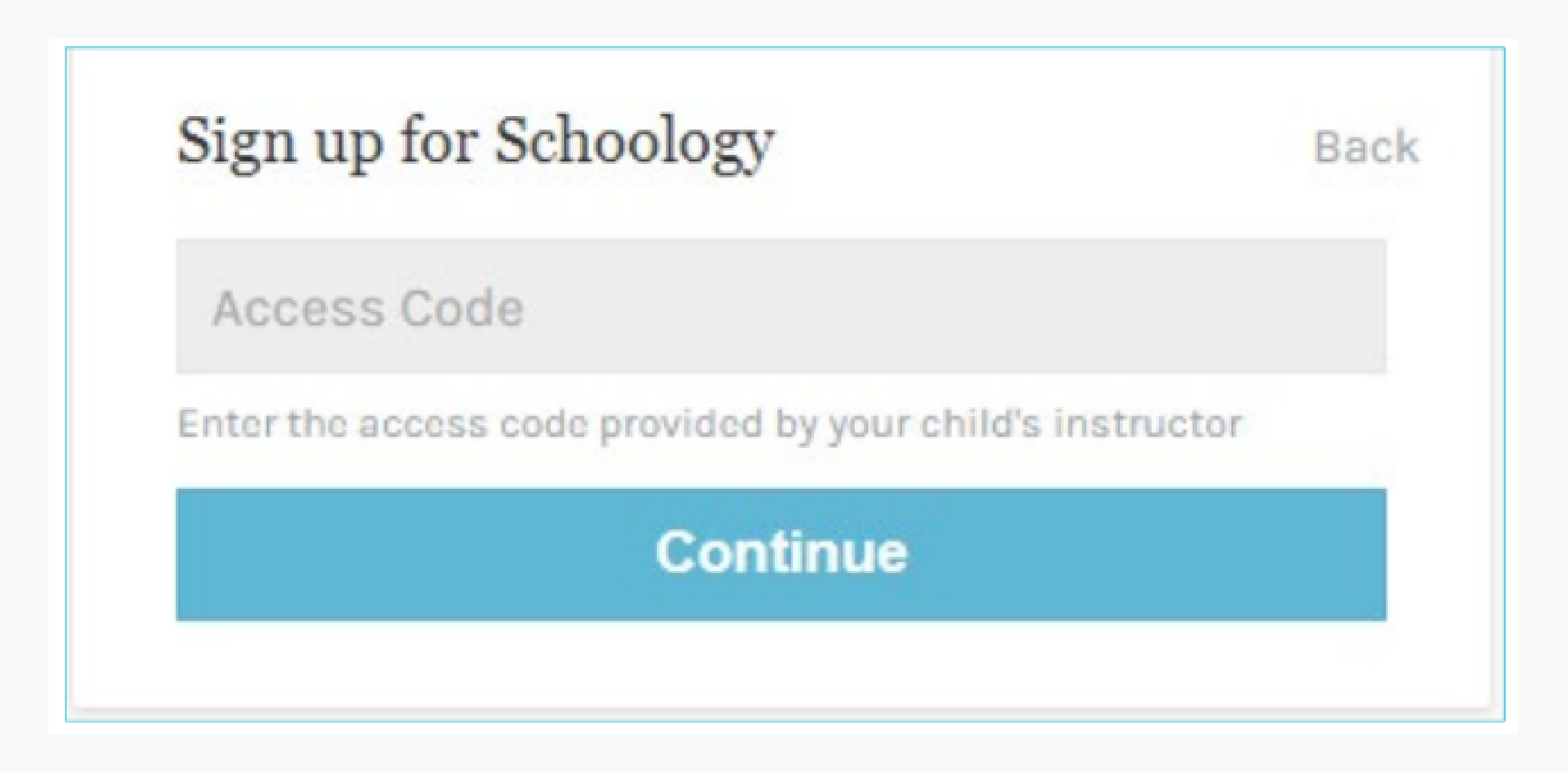

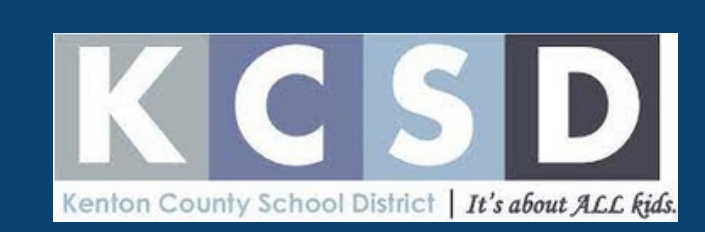

## Step 3: Complete the form and click REGISTER.

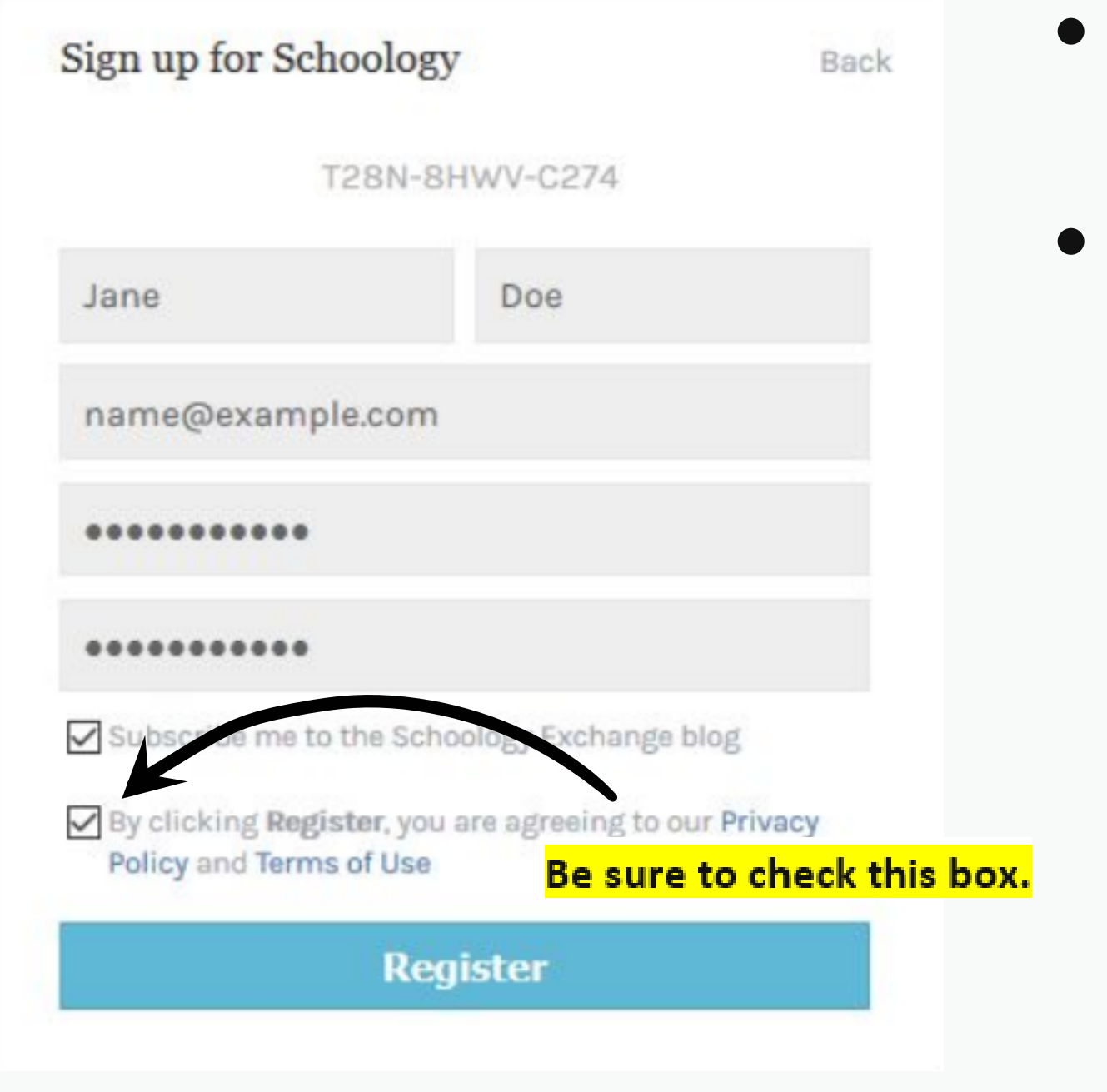

- **Provide the PARENT information for this section.**
- **If you have additional students, you will add them on another step.**

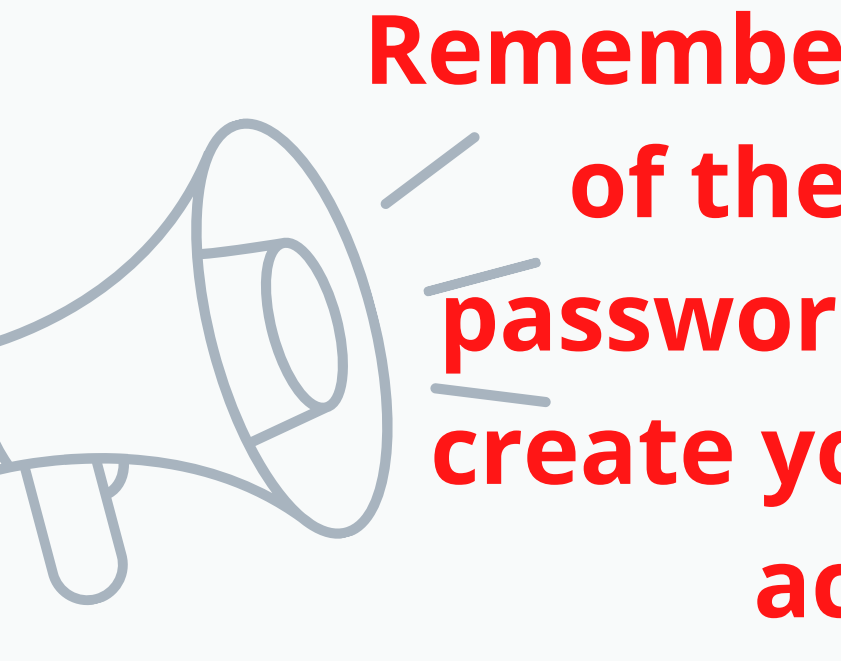

**Remember to make note of the email and password you used to create your Schoology account!**

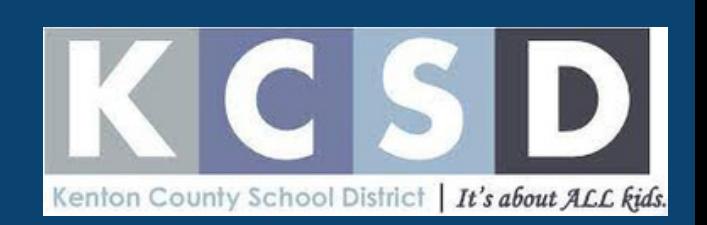

- Enter parent access code for next 3.
- 4. Repeat for all children in your household.

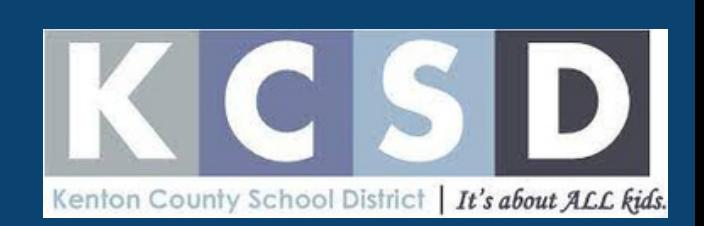

- Click the dropdown menu next to the 1.
	- parent name at the top right.

## Step 4: Add students to your account.

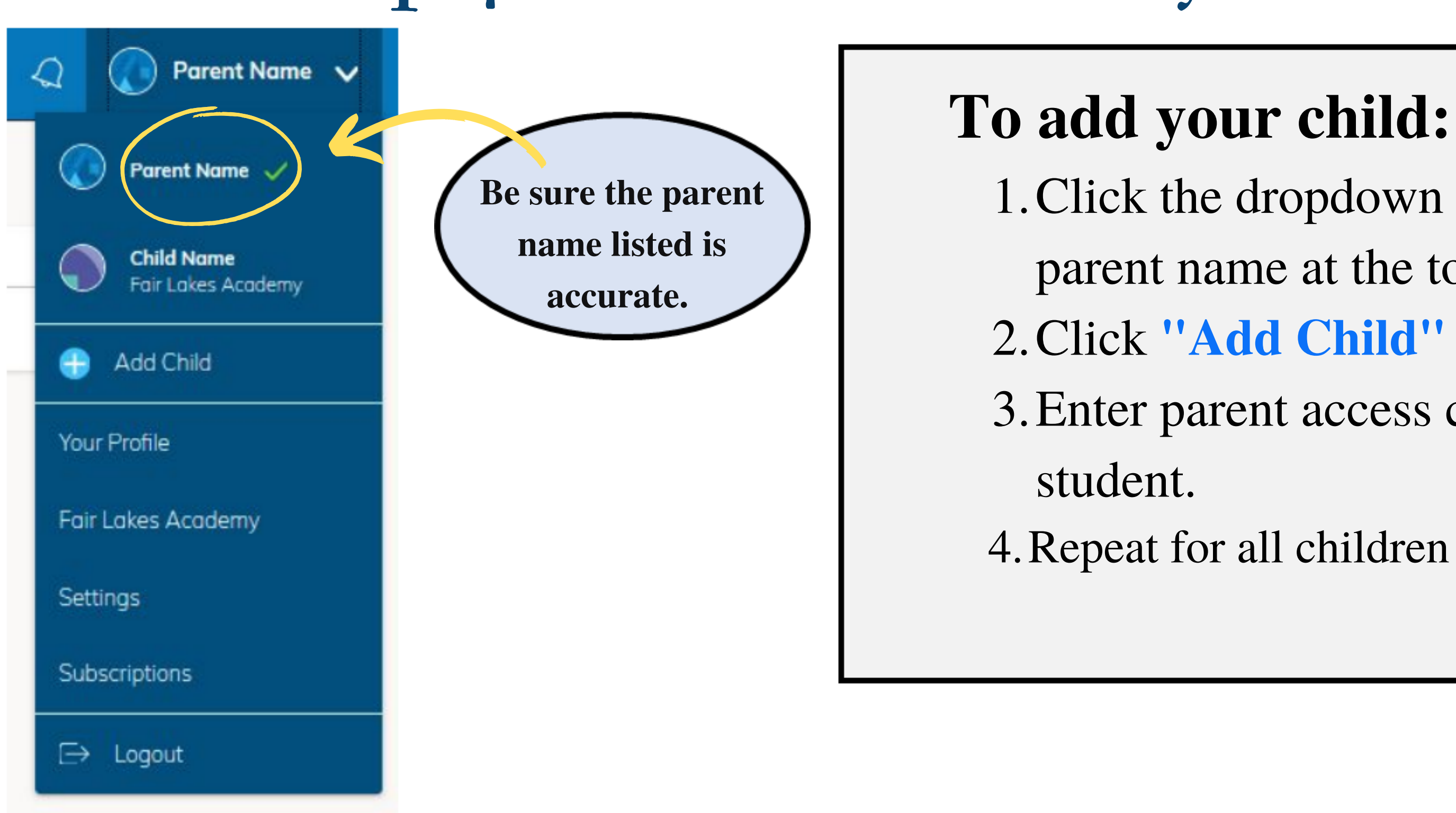

- 1. To view your child's account, click the drop down
	- menu where your name is (at the top right).
- 2. Select the child profile you would like to view.
	- a. A green check mark will appear next to the
- 3. Click on "Courses" at the top and select the course to
	- You will NOT be able to view discussions and a. interactions with other students.
	- You will NOT be able to turn in or complete b. assignments from the parent account.

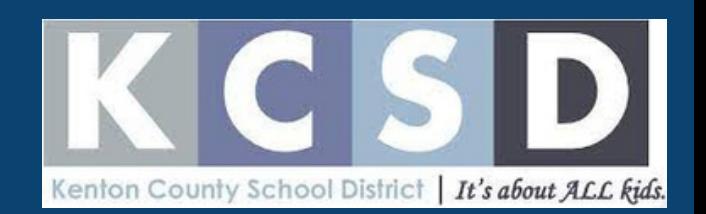

# Step 5: Toggle between your children's accounts.

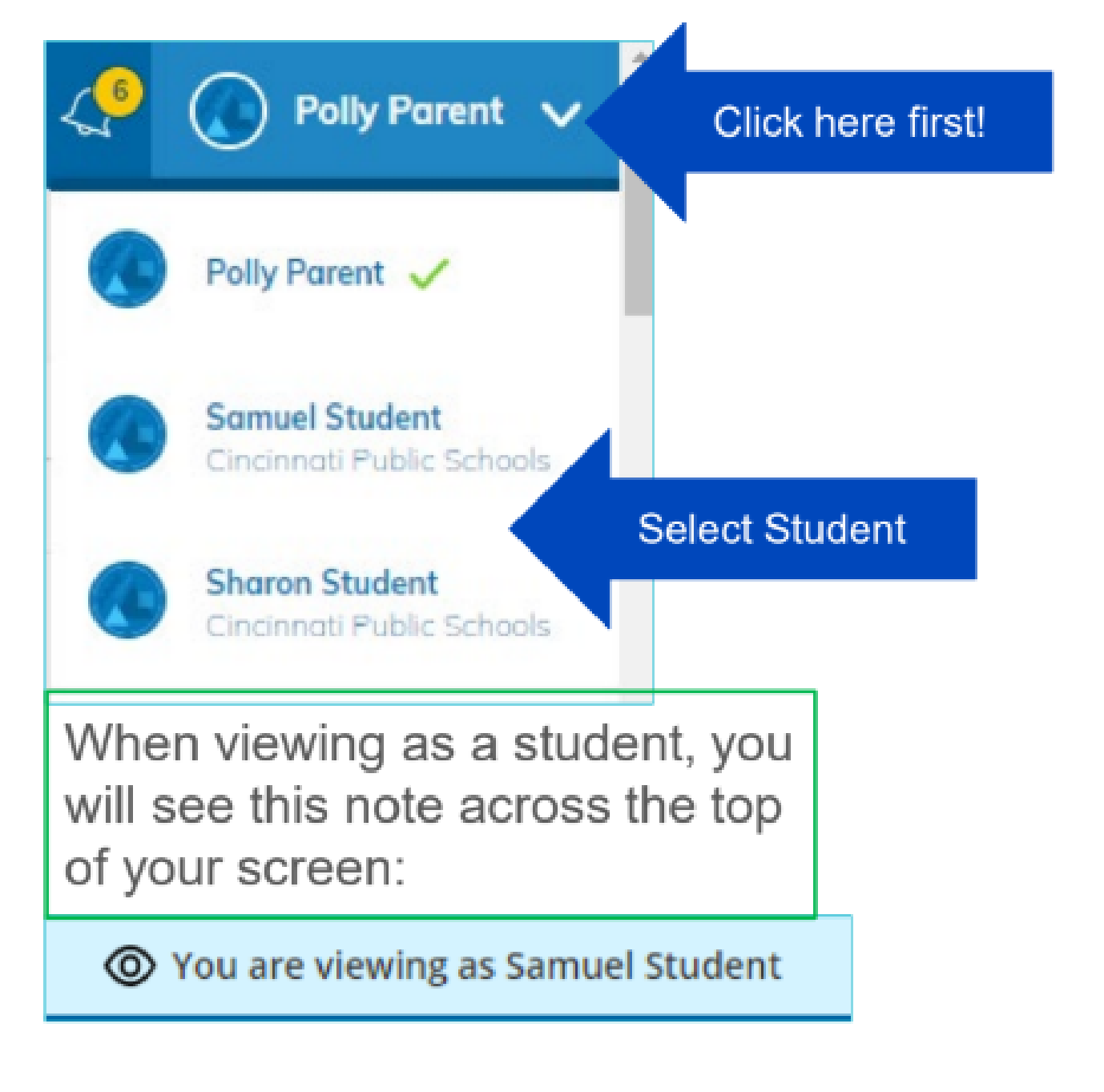

profile in view. view.

store.

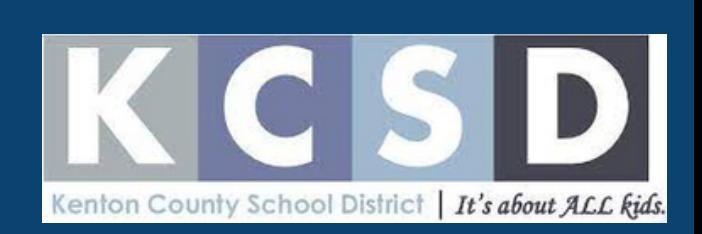

# Step 6: Download the mobile app.

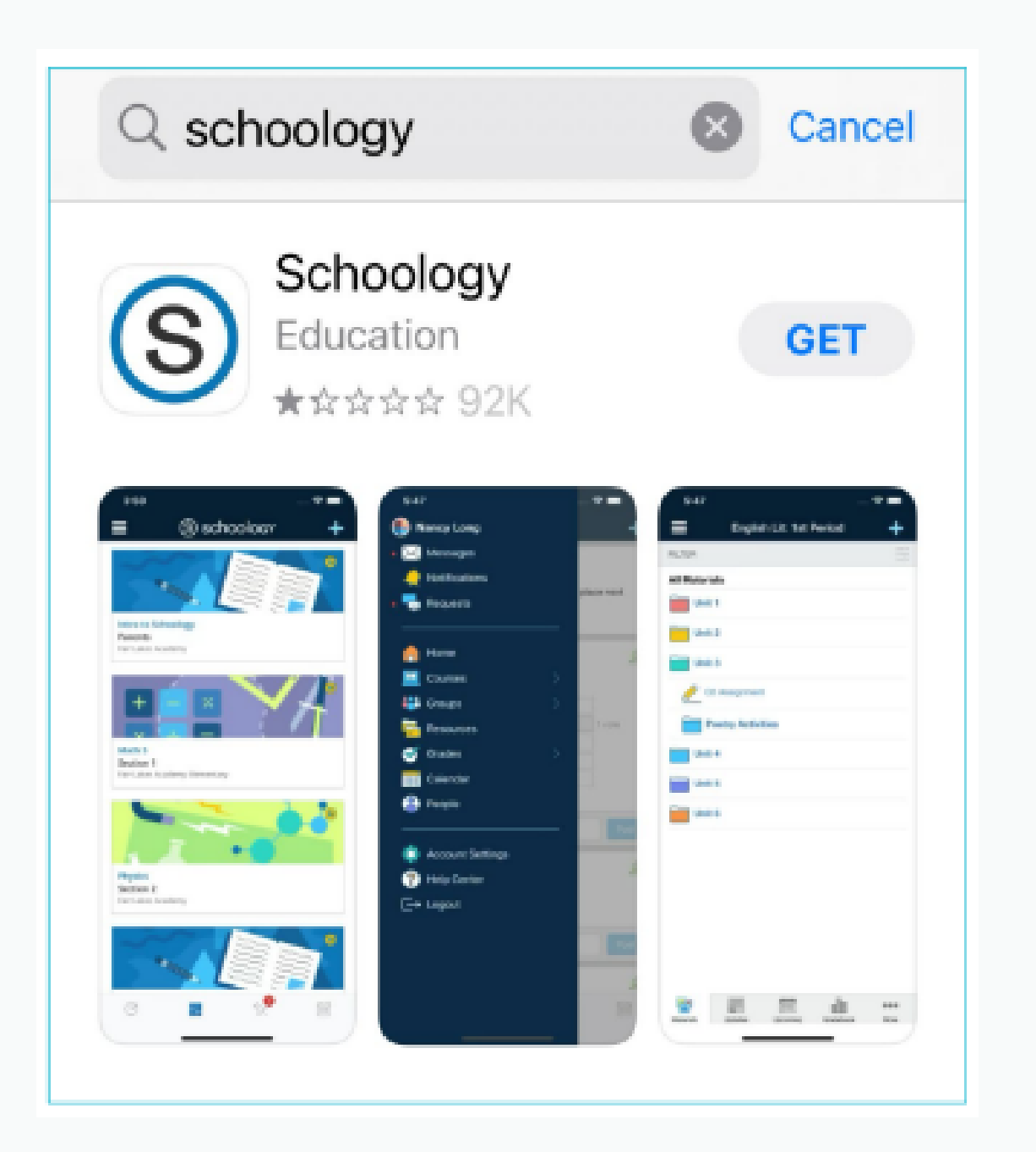

- The Schoology app is free and accessible through your app
- Once the app is downloaded, you are good to log in with your username/email and password.